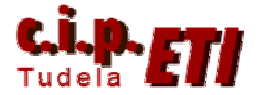

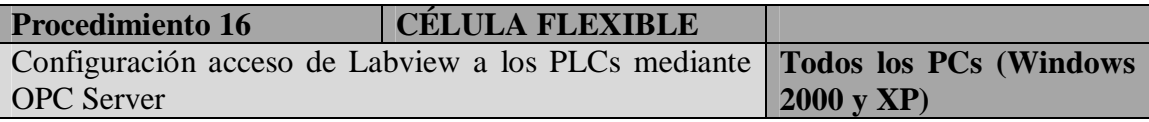

#### **Objetivo**

Permitir el acceso desde todos los PCs a los PLCs, mediante la tarjeta CP5613 y OPC Server para la utilización en los mismos del Software de control y procesos Labview.

### **Causa de la modificación**

La Célula utiliza para el control de procesos de la misma el software InTouch. Se pretende incluir en la misma la posibilidad de utilización de un segundo software de control (Labview) que utilizando OPC Server, realice las mismas funciones que el ya instalado.

### **Descripción de la modificación**

Inicialmente se intentó realizar el enlace mediante la configuración de nuevos enlaces propios del OPC Server. Tras ver la imposibilidad de realización de este procedimiento, y tras consultar con el servicio técnico de Siemens, se orientó el trabajo a la realización del enlace aprovechando los propios creados para su utilización en S7.

El procedimiento a seguir utiliza el Software OPC Scout (específico de Siemens) incluido en Simatic Net para la configuración de enlaces a utilizar mediante OPC Server (de uso genérico). Este programa utiliza los enlaces ya creados al realizar la configuración de las CP5613, y permite la creación de todo tipo de "Tags" para acceder a las distintas zonas de memoria de los PLCs ( entradas, salidas, marcas, temporizadores, DBs, etc.) en cualquier tipo y extensión de formato de dato. (Bit, byte, palabra, binario, BCD, hexadecimal, real, etc.). Para facilitar la utilización del menor número de enlaces (Tag), el tamaño de estos, a ser posible será de "palabra" y si posteriormente se necesita utilizar un bit suelto de esa palabra, se realizarán en LabView las operaciones necesarias para lograrlo.

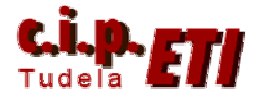

## **Ejemplo de aplicación de visualización de un piloto de la torre del puesto 5**

Configuración del enlace desde OPC Scout

### Abrir OPC Scout

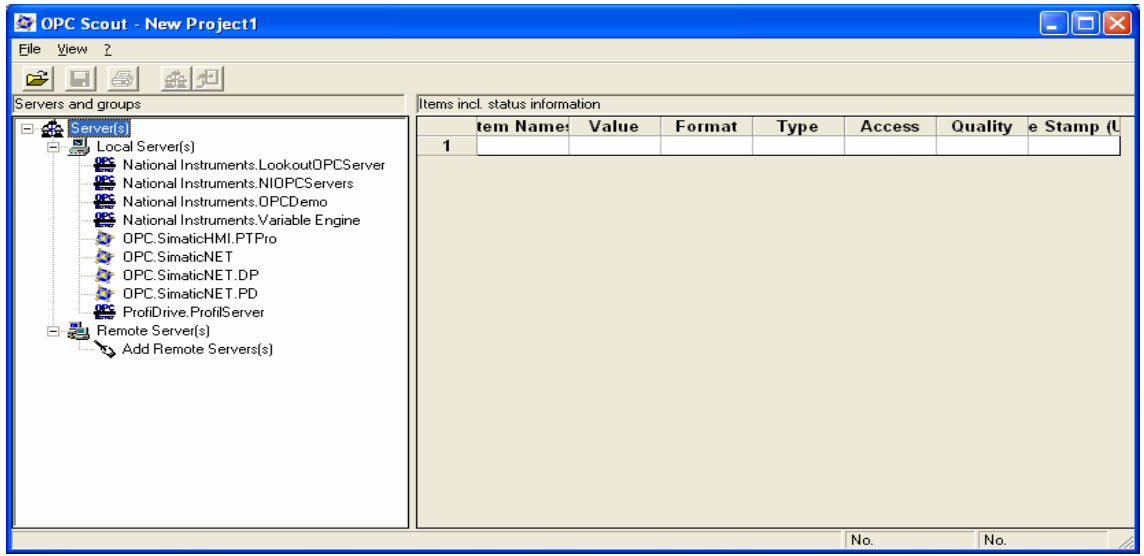

Seleccionar OPC. SimaticNET (Clic dos veces con el ratón) y en la ventana escribir el nombre del grupo al que pertenecerá el enlace (todos pertenecerán al grupo de la célula). OK. y salvar el fichero.

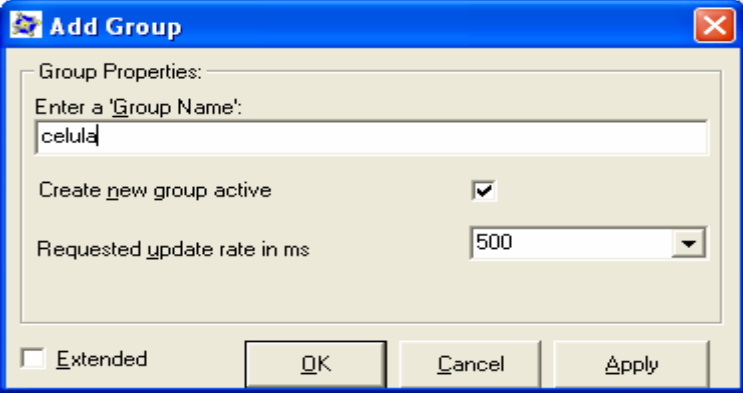

En la ventana se visualiza el grupo creado, posicionarse sobre él (celula) , y con el botón derecho del ratón y seleccionar "añadir Item". Aparece la siguiente ventana.

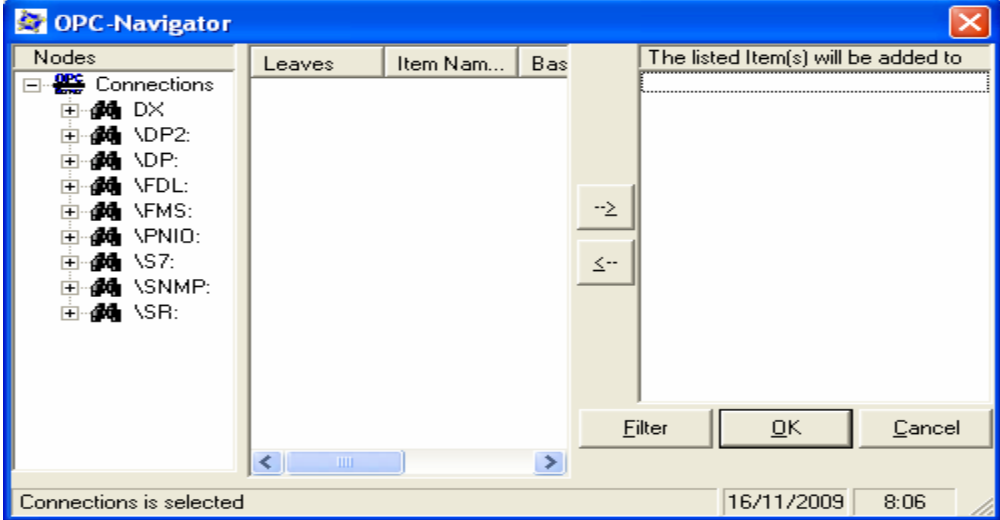

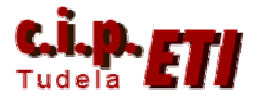

En la ventana (OPC-Navigator) seleccionar \S7 con doble clic, entonces detecta los enlaces creados desde Simatic al configurar la CP5613

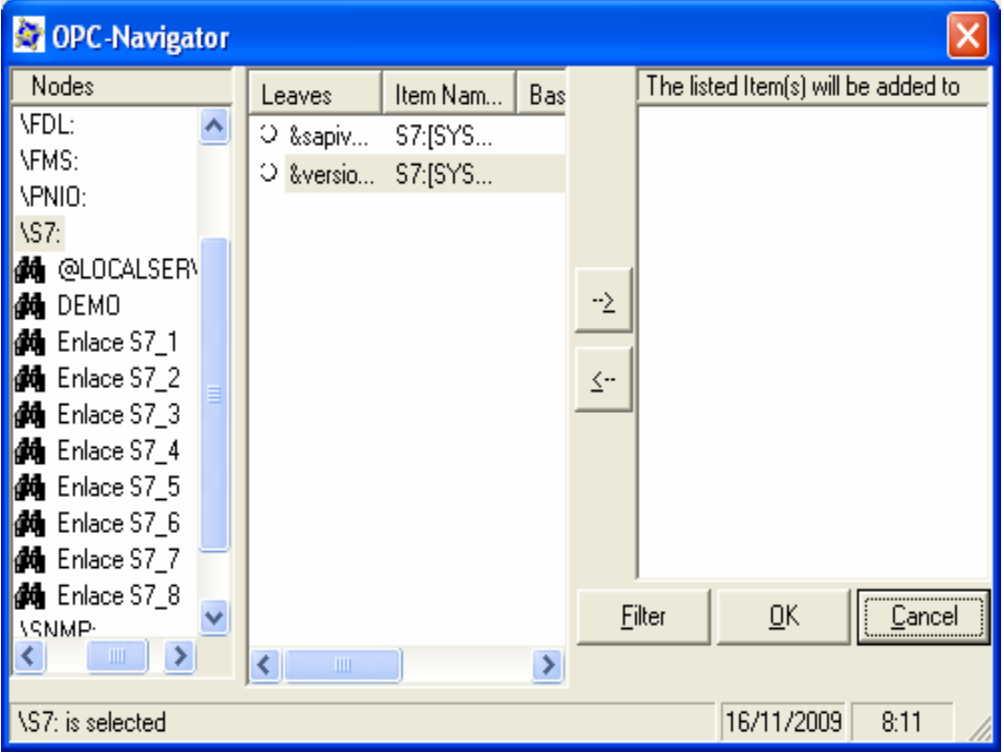

Seleccionar el enlace con el PLC deseado Por ejemplo con "Enlace S7-5". Seleccionar en "Objetos" la zona de memoria correspondiente al enlace, por ejemplo Q para las salidas.

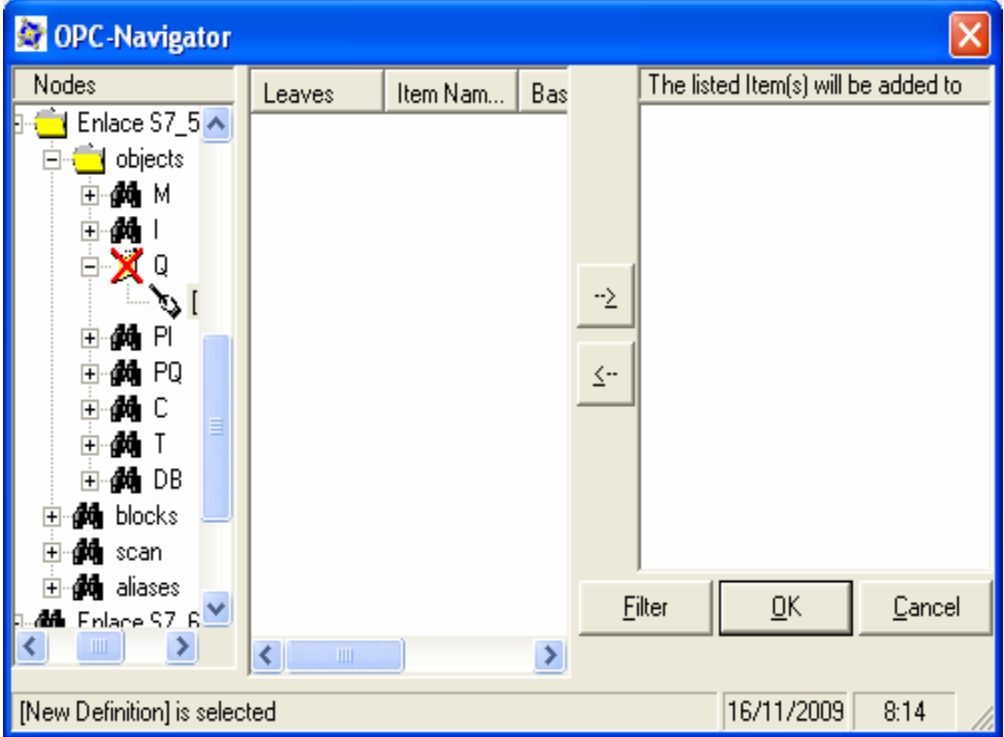

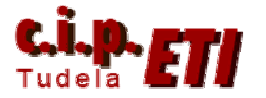

Seleccionar el definir un "nuevo Item" y en la ventana "Define New item" especificar el tipo de dato (X para tipo bit), la dirección 0.5 y el comentario del item. Aceptar con OK.

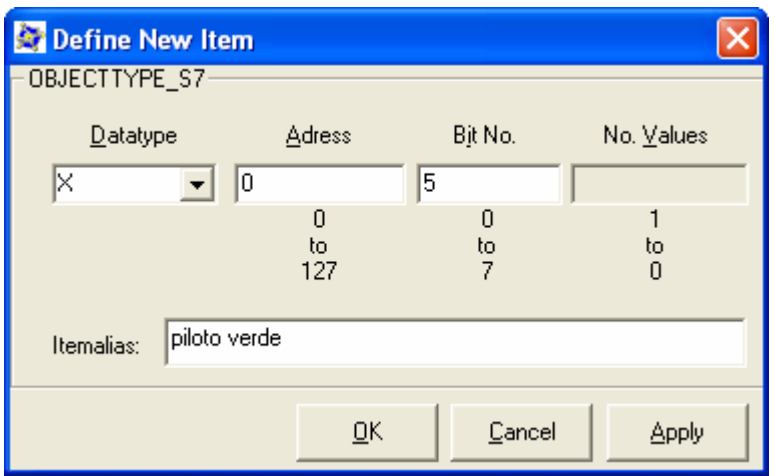

Añadir el Item creado a la zona de la derecha desde el botón. Terminar con OK.

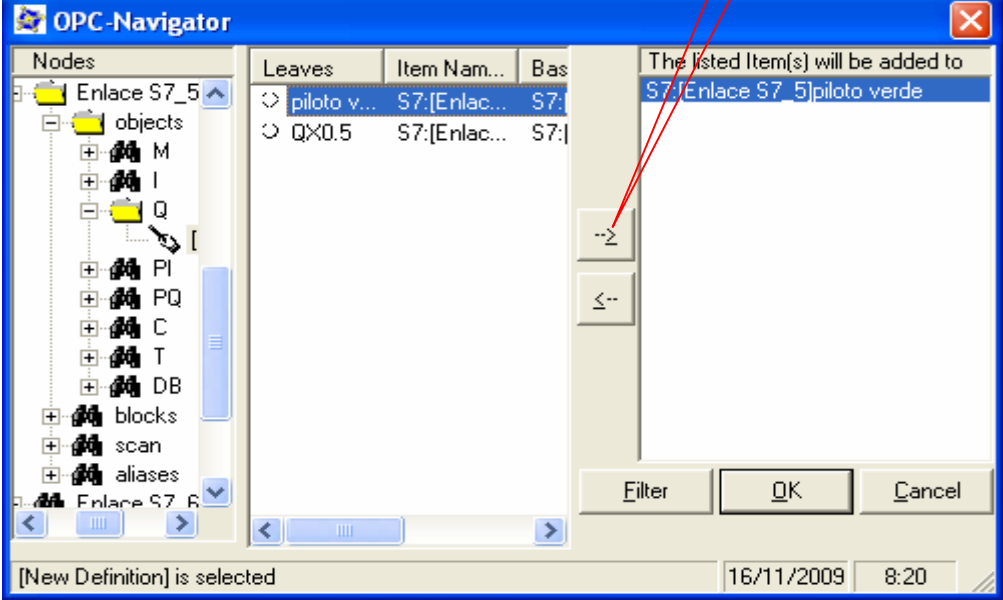

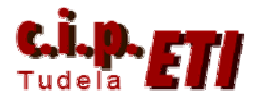

El enlace creado se visualiza en la siguiente ventana y nos indica que todo es correcto. Salvar el fichero y mantenerlo abierto. Pasar a Labview para realizar la visualización.

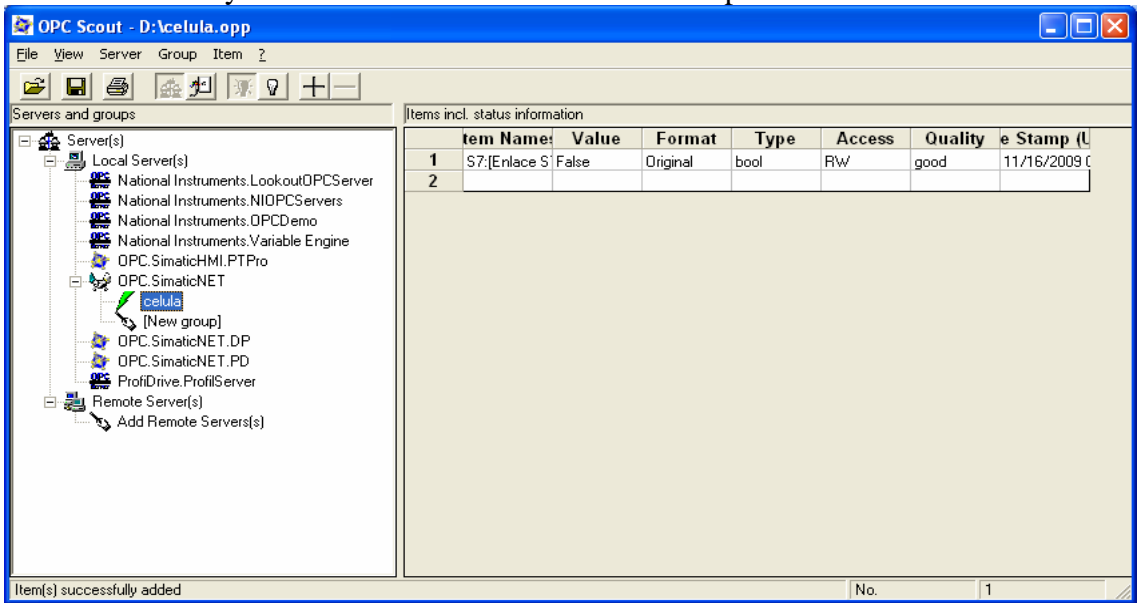

# **Utilización en LabView del Tag creado mediante el OPC Scout**

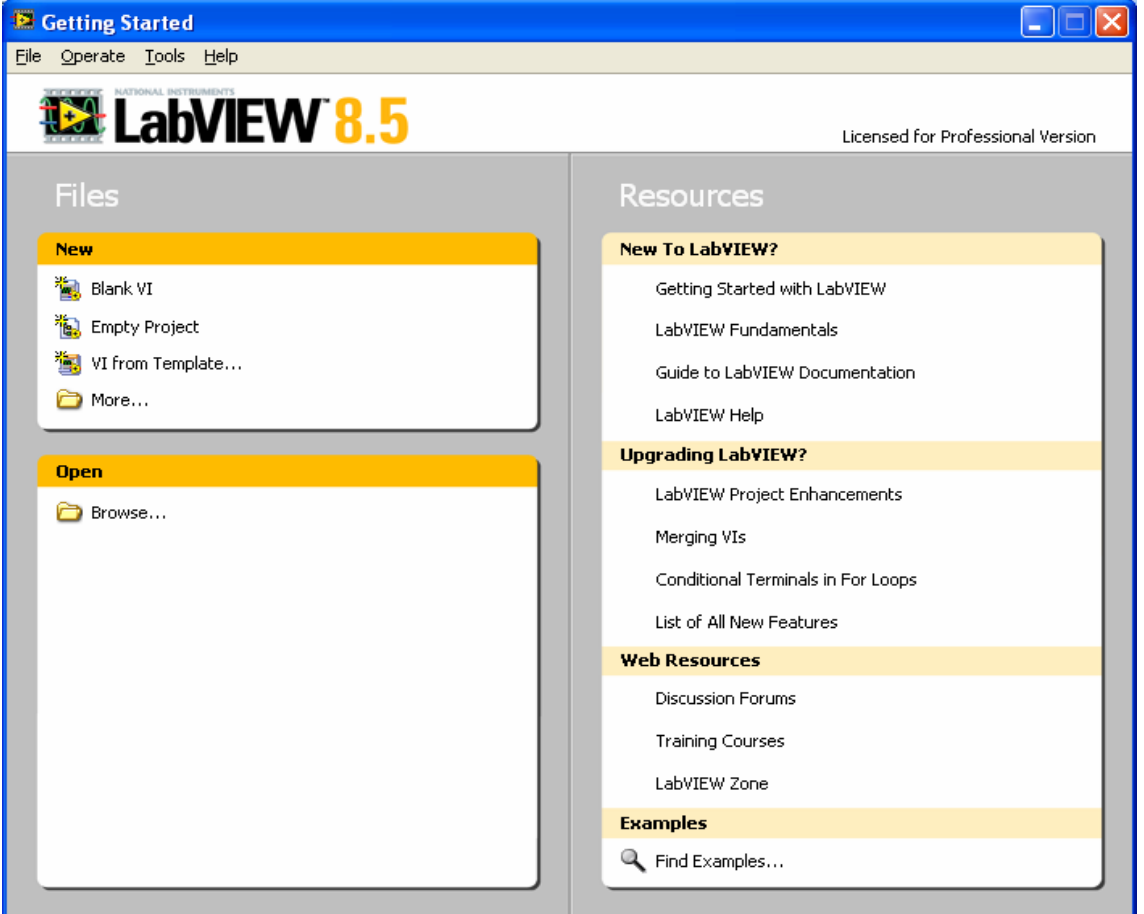

Abrir Labview. En File seleccionar Nuevo Proyecto.

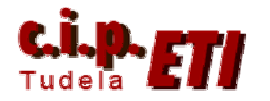

Se abre la siguiente ventana.

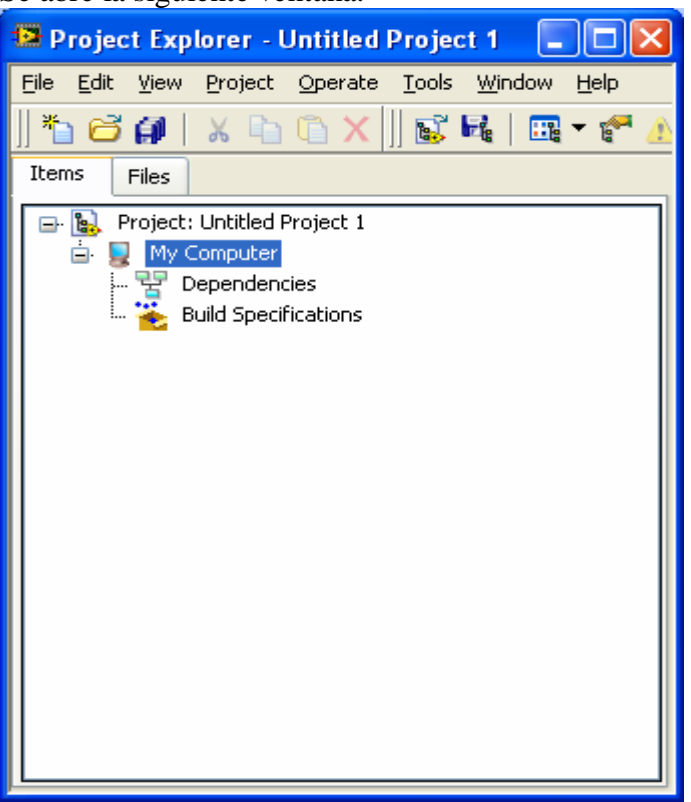

En "My Computer" botón derecho del ratón, New y seleccionar I/O Server como servidor del enlace

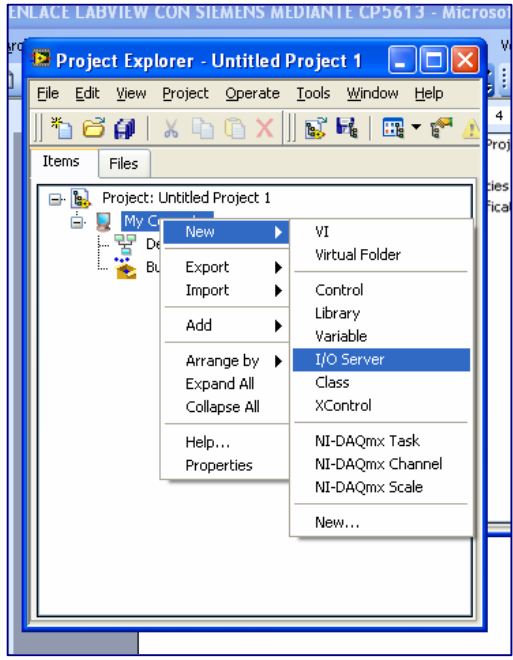

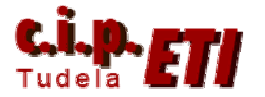

En la ventana seleccionar OPC Client y "Continue" (se va a utilizar como cliente el OPC Scout).

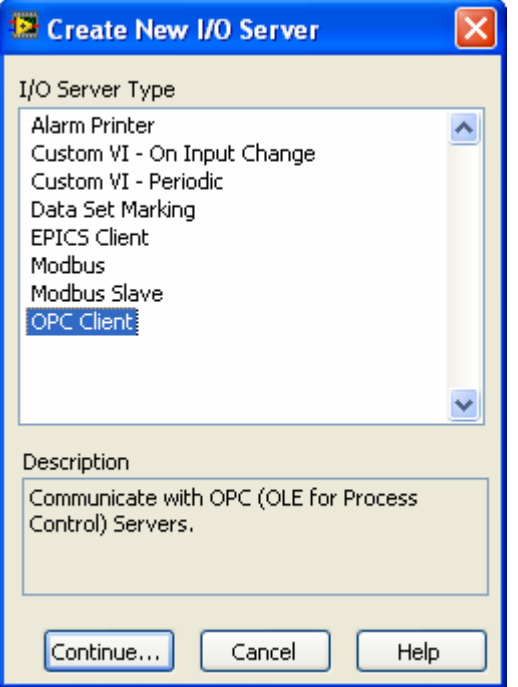

Tras unos segundos (que dedica a sondear la red) aparece la ventana "Configure OPC Client I/O Server en la que se selecciona OPC.SimaticNET. Aceptar con OK.

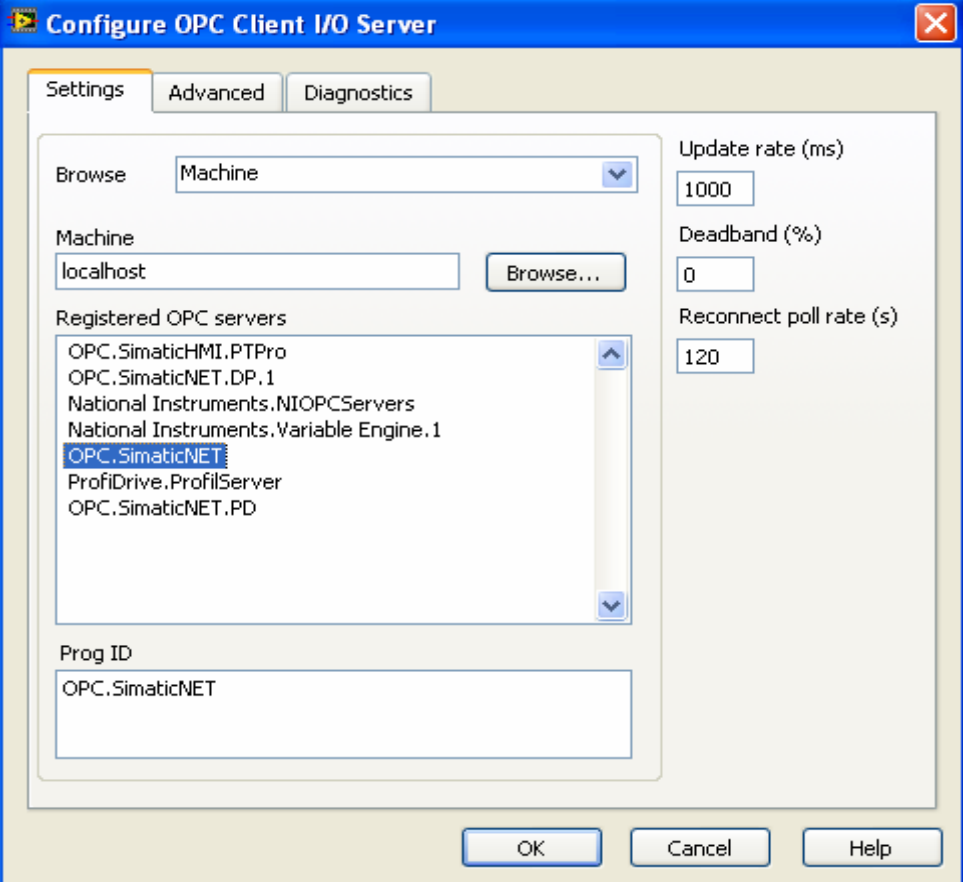

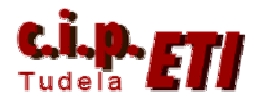

De nuevo en la ventana "Proyect Explorer" seleccionar con el botón de la derecha del ratón la librería y añadir New Variable.

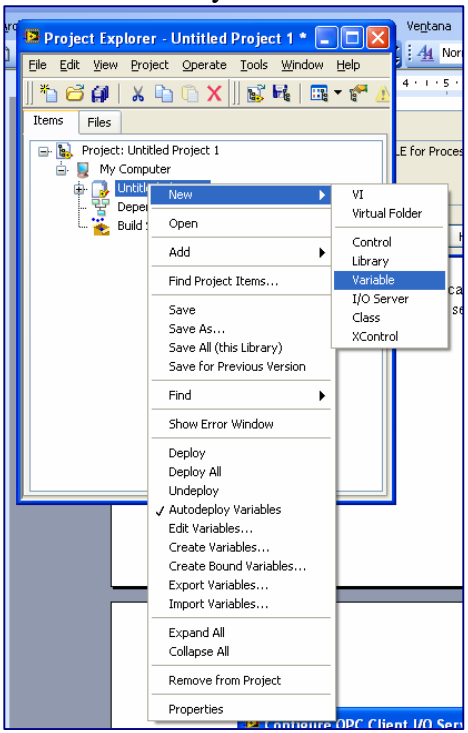

Tras unos instantes, se abre la ventana de "Shared Variable Properties" en la que se edita el nombre (piloto), tipo de dato (booleano), y **marcando** la opción "Bind to Source" se selecciona el botón "Browse" para indicar la ruta en la que está la variable que se creó mediante OPC Scout.

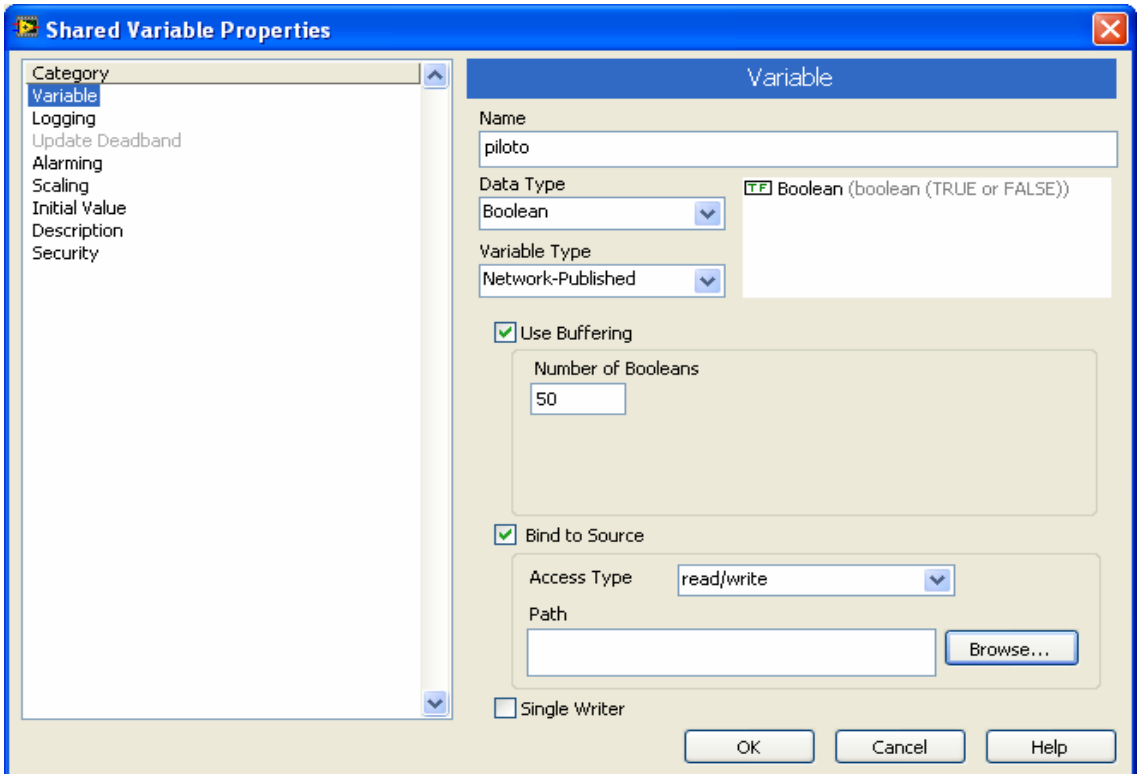

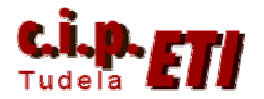

Indicada la ruta y seleccionado el Item "piloto" aceptar con OK.

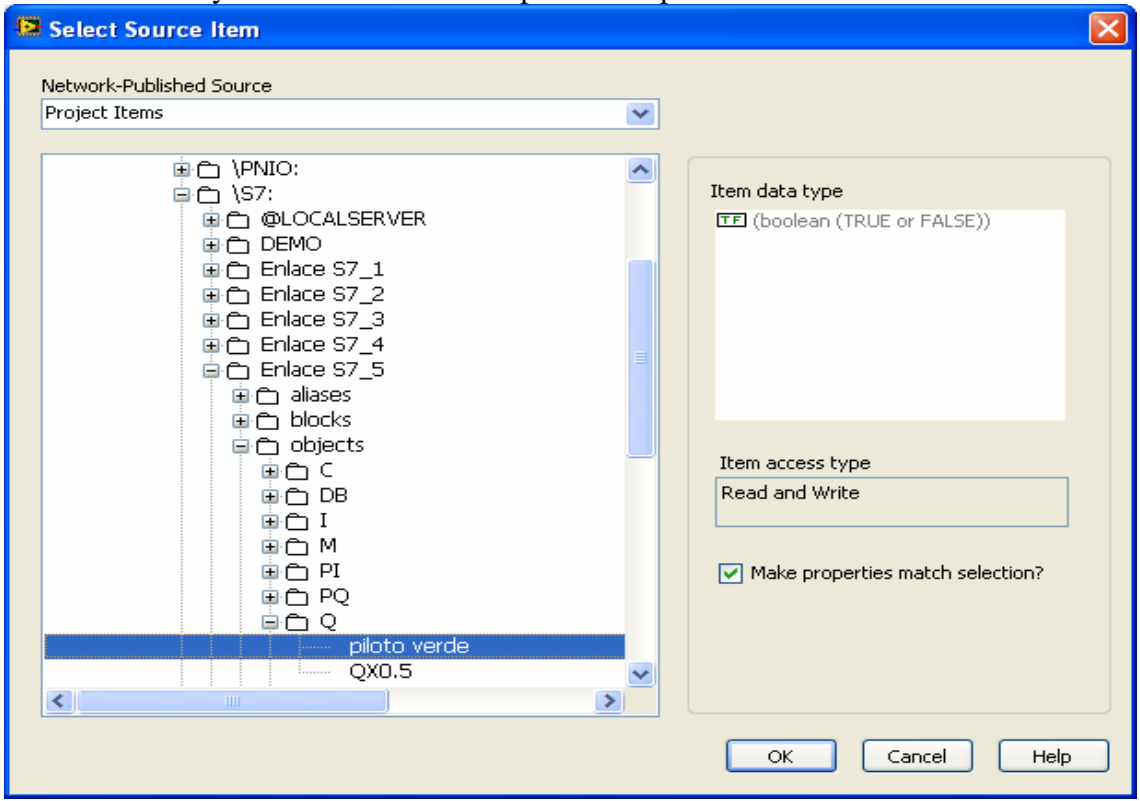

En la ventana "Shared Variable Properties" aparece el Path con la ruta especificada, aceptar con OK.

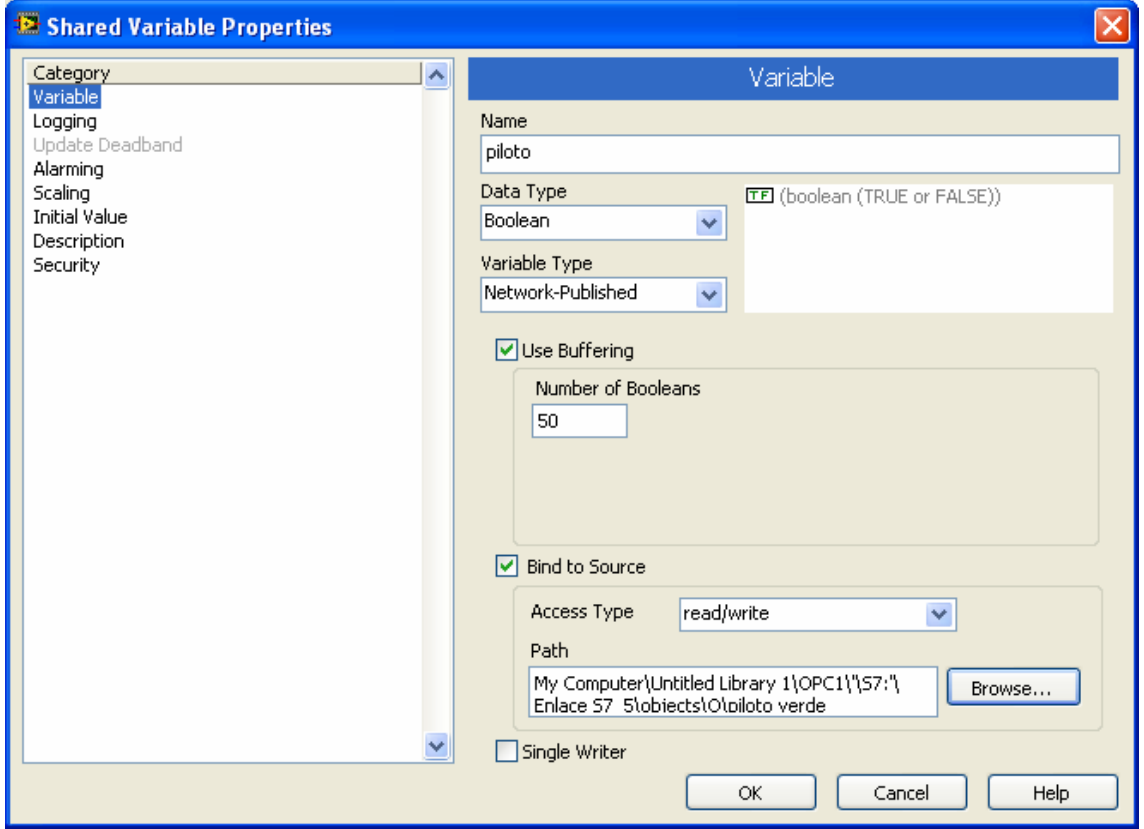

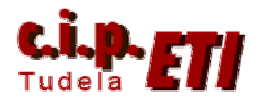

El Item ha sido incorporado al proyecto "colgando" de la librería.

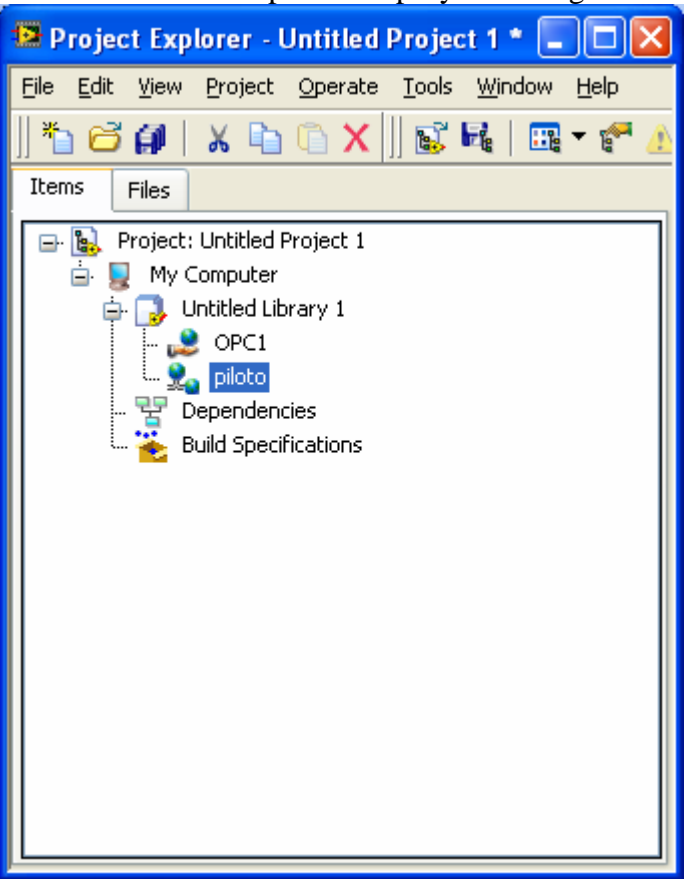

La "animación" del Item se realiza desde el diagrama de bloques y el panel frontal, para ello, en el proyecto, añadir una nueva VI. Se abren el diagrama y el panel, así como la ventana de controles posibles a utilizar.

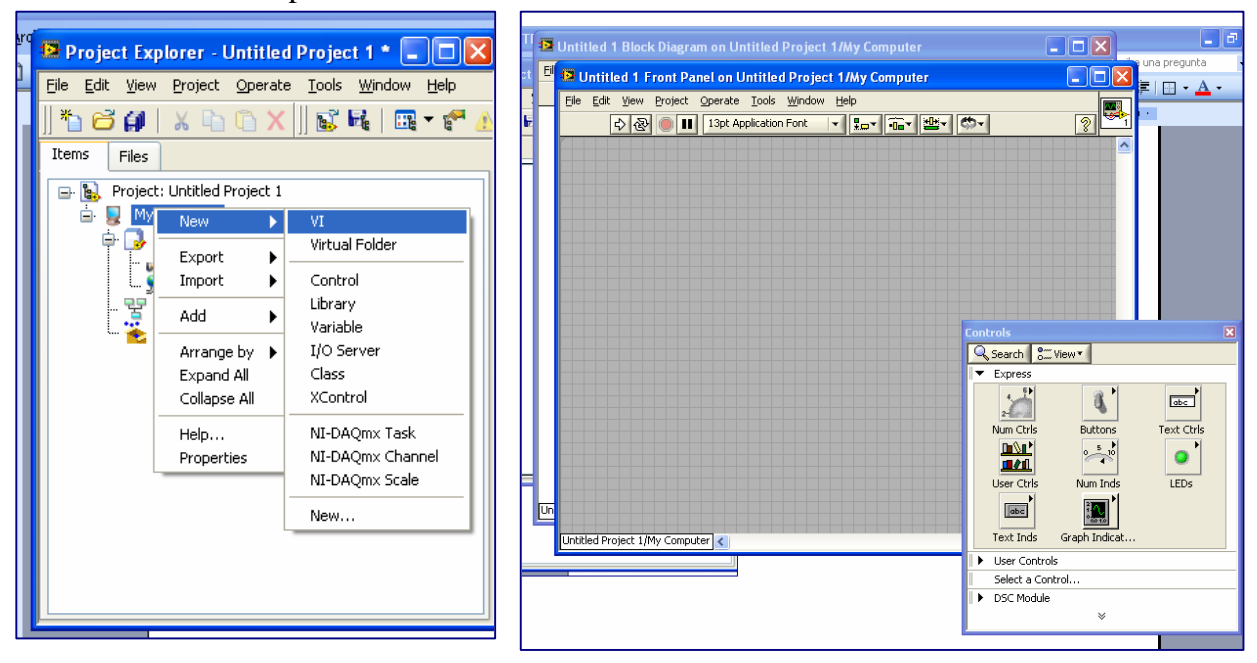

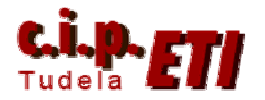

Para la colocación de la variable en el panel frontal, en la ventana del proyecto, seleccionarla y arrastrarla al panel, al "soltar" se visualiza con la forma de botón de la figura.

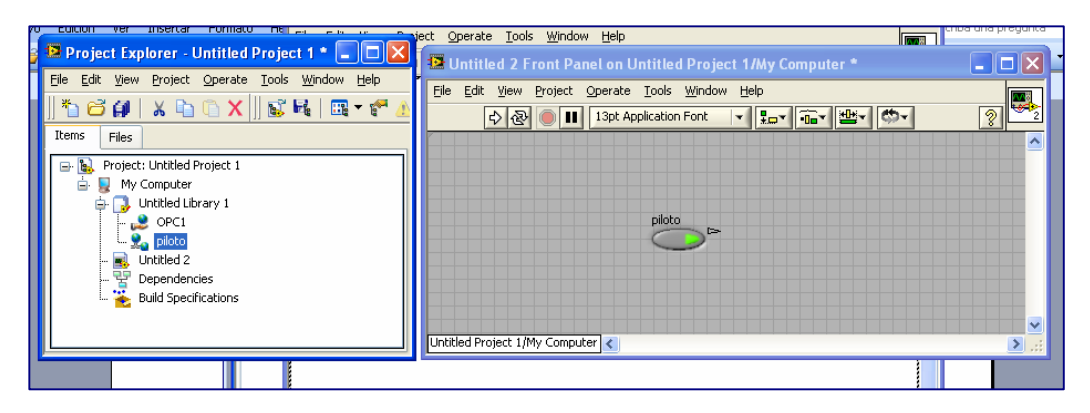

Para modificar su apariencia, con botón derecho – reemplazar se selecciona la forma de

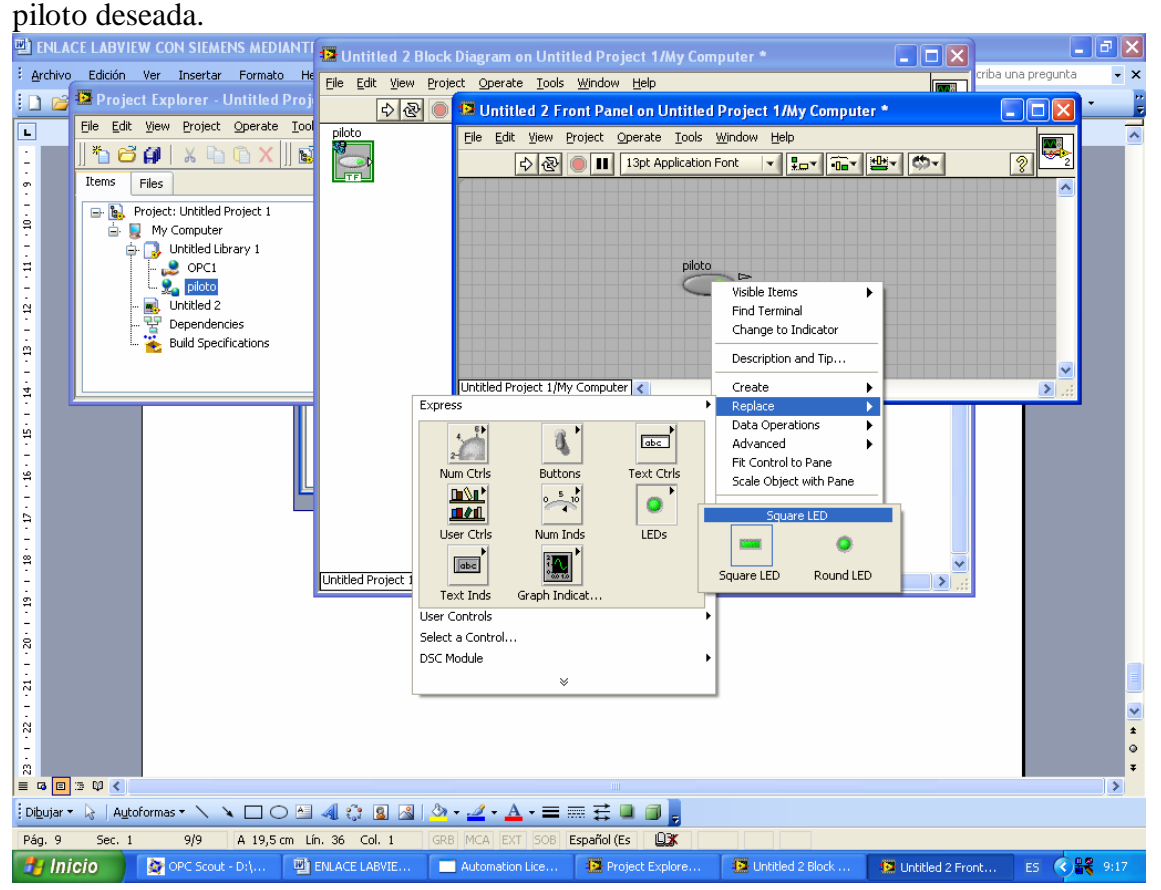

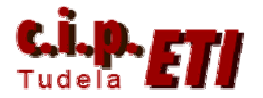

Realizado el cambio de la apariencia, comprobar el funcionamiento desde el botón de RUN

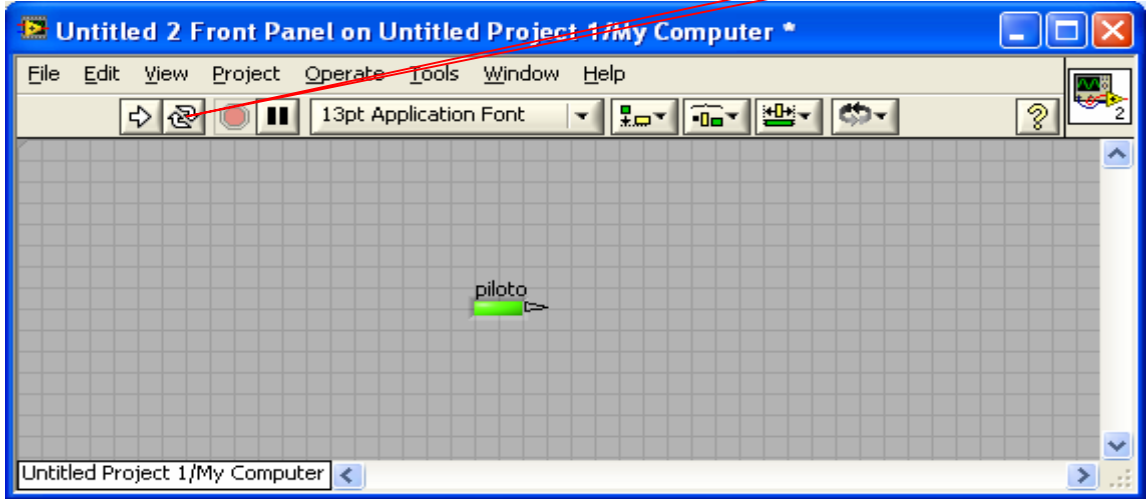

Si el funcionamiento es correcto, el triángulo de la derecha del piloto se pondrá en verde y éste cambiará de color en función de su estado (ON/OFF).

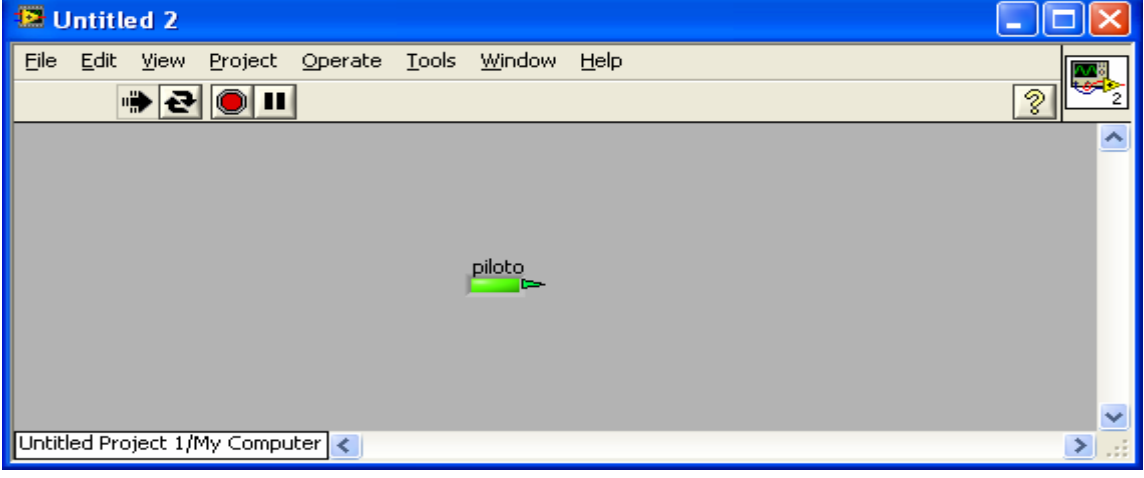

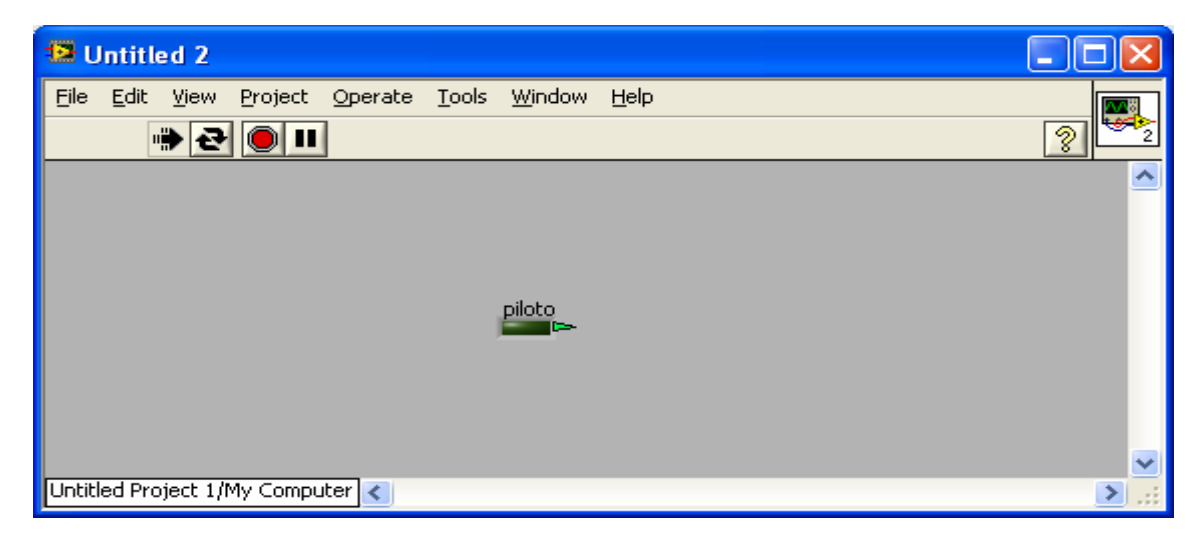

Recordar que para la utilización de Bits en Labview es posible crear en el OPC Scout variables de formato tipo Byte, palabra, etc. Y luego en LabView operar con ella para desglosarla en bits. Esto permite crear aplicaciones con menor número de variable en el OPC lo que entre otras cosas abarata el coste del software.